#### Revision 1.0

In order to build and compile projects for the UBW32 © (developed by Brian Schmalz www.schamalzhaus.com) you must first setup your development environment properly. Brian provides some documentation on how to do this on his website, but I found it hard to follow. As such, I wrote this set of instructions. Hopefully you'll find it helpful if you have not solved your compiling issues yet.

\*\* Note all instructions were tested on a Windows Vista© 32-bit Enterprise Edition Laptop.

1. Go to the following website and download the installer for Microchip's IDE "MPLAB"

Microchip MPLAB Download Page

Scroll to the bottom and click of the following

link.

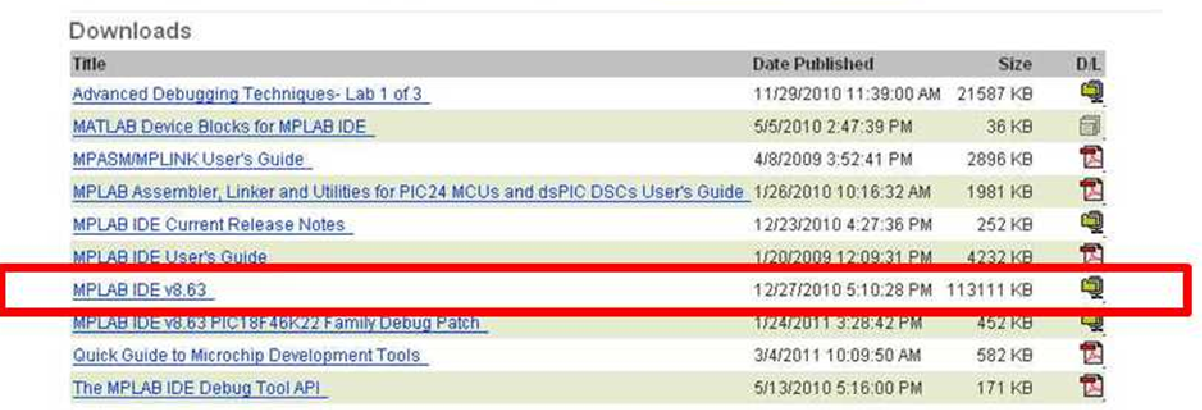

You'll need to unzip the folder somewhere and run the "setup.exe" file. Install MPLAB to the default folder "Microchip" in Program Files. (See below)

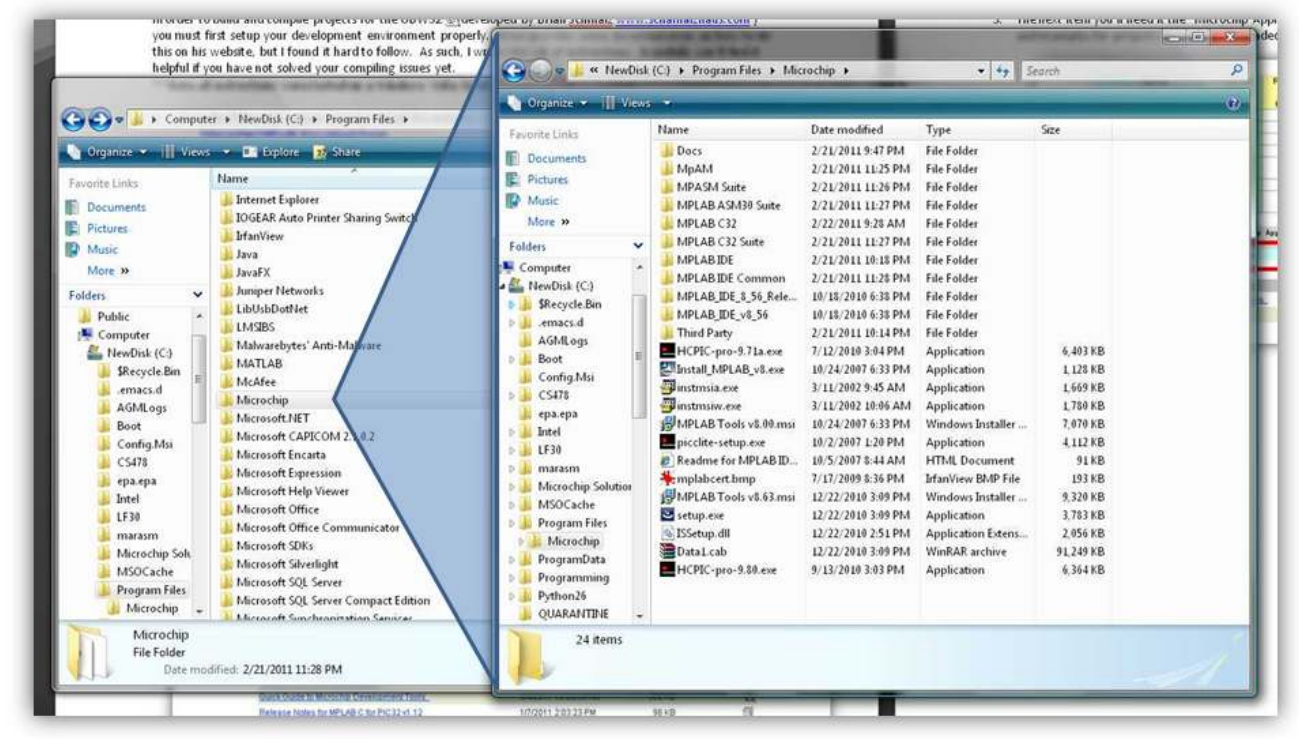

Notice that there are C-32 folders in there too. This is also the directory in which you will install the C-32 Ccompiler suite (mine are already in there, this is your next step).

Revision 1.0

#### 2. Next you'll need the C-Compiler for PIC32 devices. Microchip C32 Compiler Download Page

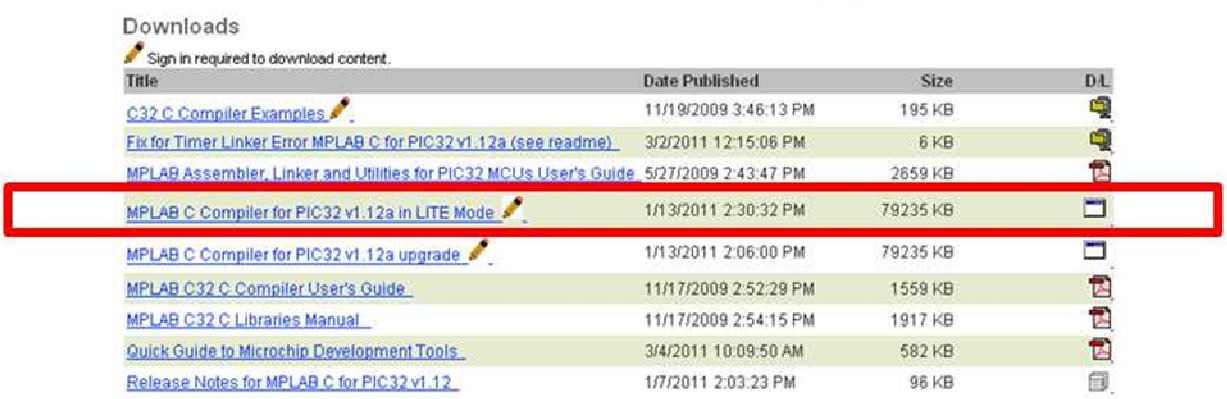

At this point you'll realize you need an account to download the C32 C-Compiler. Just make an account so you can download it and get the software. Your programs won't compile without it.

\*\*\* Install this software into *the same directory in which you installed the MPLAB software!* \*\*\*

3. The next item you'll need it the "Microchip Applications Library" or the MAL. It contains a bunch of libraries and examples for projects designed to be loaded onto the PIC32 microcontroller.

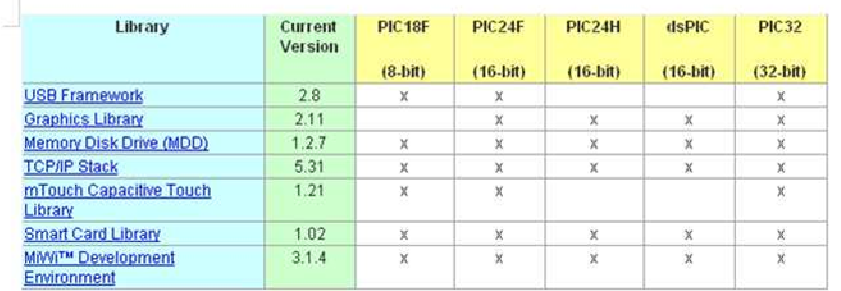

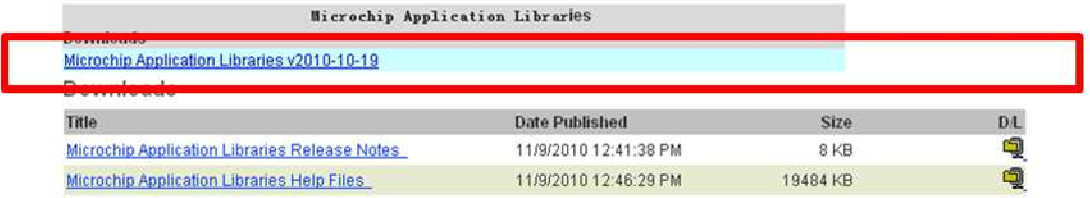

This needs to install to your C: directory, which should be the default location.

Install it and verify that there is a folder in there named "Microchip." This folder is referenced by the various software examples in that folder.

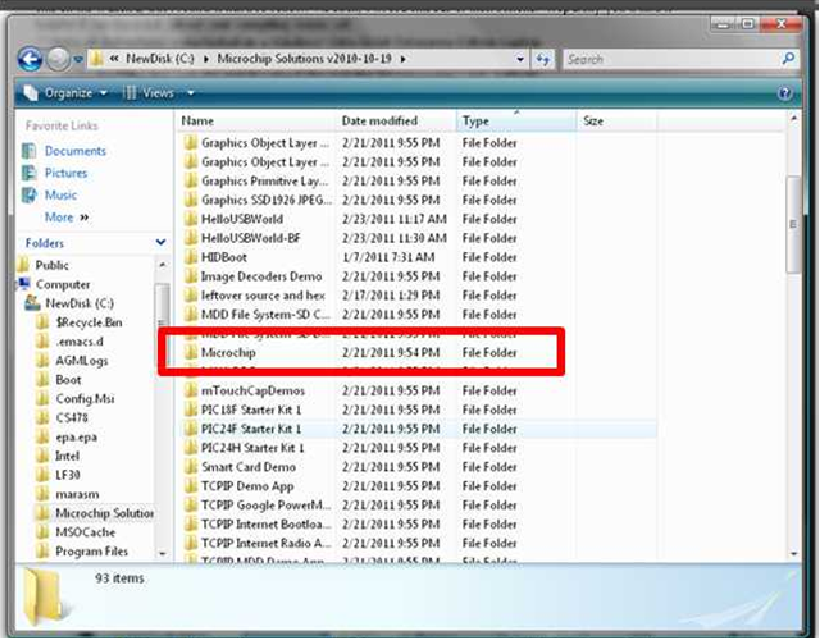

Now, any new projects you wish to start should be saved to this "Microchip Solutions v2010-10-19" folder for the relative path references to work properly.

4. Download one of Brian Schmalz's projects, "HelloUSBWorld", by clicking on the following link. http://www.schmalzhaus.com/UBW32/FW/HelloUSBWorld/HelloUSBWorld.zip Download it to the "Microchip Solutions v2010-10-19" folder that is now in your C: drive directory. Open up the "HelloUSBWorld.mcp" project file. This is the main project file type for MPLAB.

#### Revision 1.0

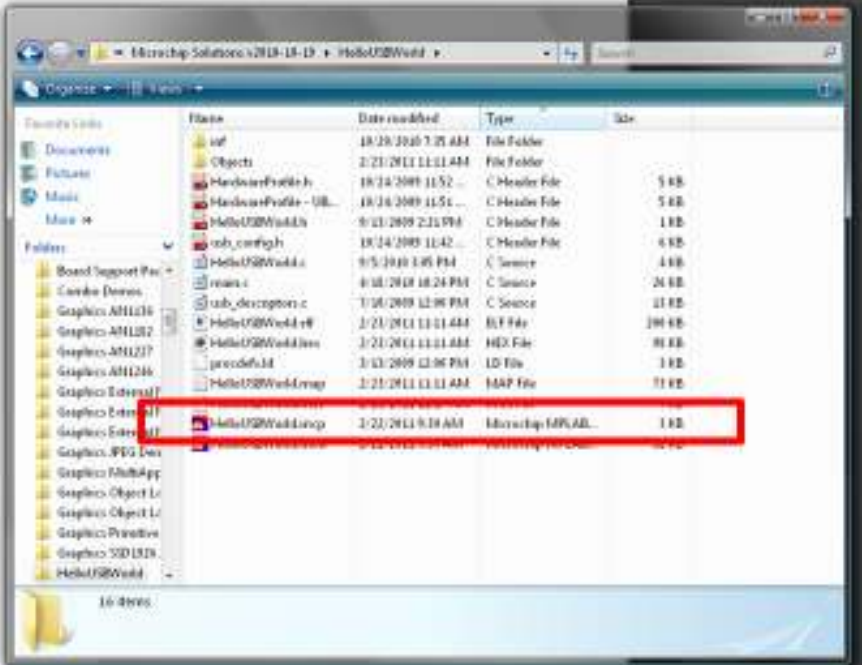

5. This should open up MPLAB.

First select the proper device you are attempting to program.

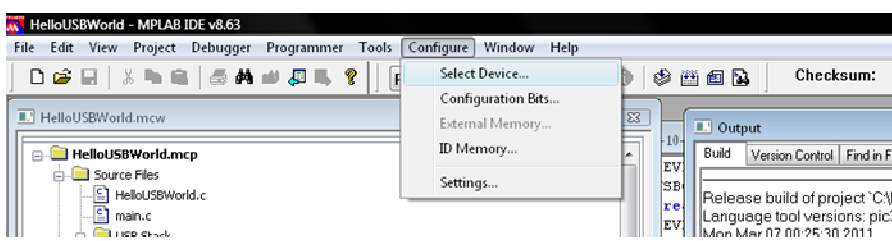

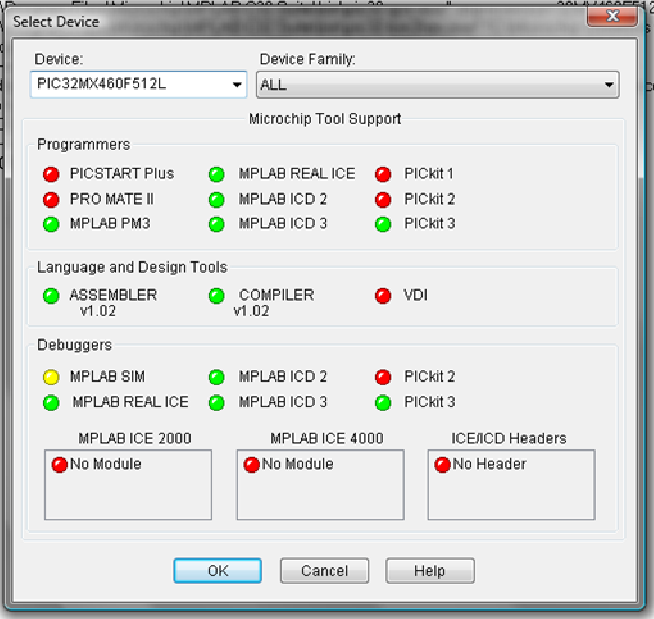

Select the device from the drop down box. A cool little feature, this window will also show you the kind of hardware programmers you may use to program the device…

HOWEVER: Should you wish not to lose Brian Schmalz's bootloader that should be loaded onto your UBW-32, DO NOT USE A HARDWARE PROGRAMMER. (PicKit2, PicKit3, RealIce, etc.) I'll get back to this at the end…

> W HelloUSBWorld - MPLAB IDE v8.63 File Edit View Project Debugger Programmer Tools Configure Window Help Select Programmer → ↓ V None  $D \in \mathbb{R} \cup \mathbb{R} \cup \mathbb{R} \cup \mathbb{R} \cup \mathbb{R}$ **LPICSTART Plus** E HelloUSBWorld.mcw 2 MPLAB ICD 2 3 Licensed Debugger HelloUSBWorld.mcp Source Files 4 Starter Kits - E HelloUSBWorld.c 5 PICkit 3  $\overline{\mathbb{S}}$  main.c 6 MPLAB ICD 3 **DE USB Stack** 7 AN851 Quick Programmer Beta 8 PTCkit 2 Usb\_descriptors.c 9 MPLAB PM 3 Header Files 10 REAL ICE -[1] C:\Microchip Solutions v2010-10-19\Microchip\Include\Compiler.h 11 PRO MATE T HardwareProfile - UBW32.h  $\frac{1}{2}$  HardwareProfile.h 12 PICkit 1  $\frac{1}{2}$  and  $\frac{1}{2}$  in  $\frac{1}{2}$  and  $\frac{1}{2}$  and  $\frac{1}{2}$  and  $\frac{1}{2}$

Now select the "Programmer" Tab and select "None".

Now, attempt to build the project by pressing the "Build-All" button or pressing ctrl+F10.

It may ask you which C-Compiler to use depending on whether or not you've used it before.

CHOOSE THE FOLDER CONTAINING THE "C-32 SUITE" IN YOUR PROGRAM FILES FOLDER ON THE C: DRIVE!

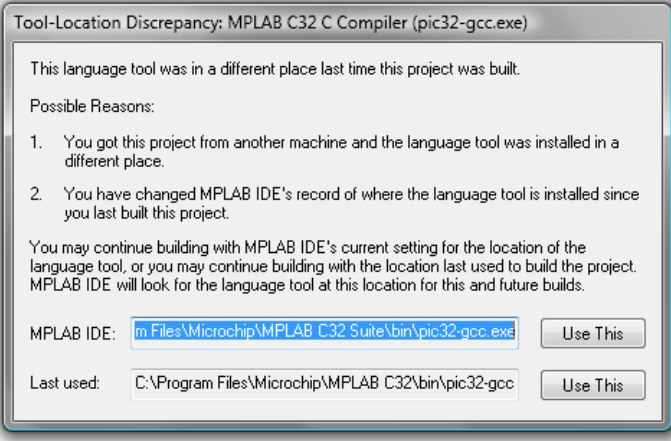

Click the "Use This" button and it will attempt to compile. It will ask this for each file where the build reference is ambiguous.

Now, more than likely it will throw an error (listed in blue print) and mention that the build failed (listed in red print)

Revision 1.0

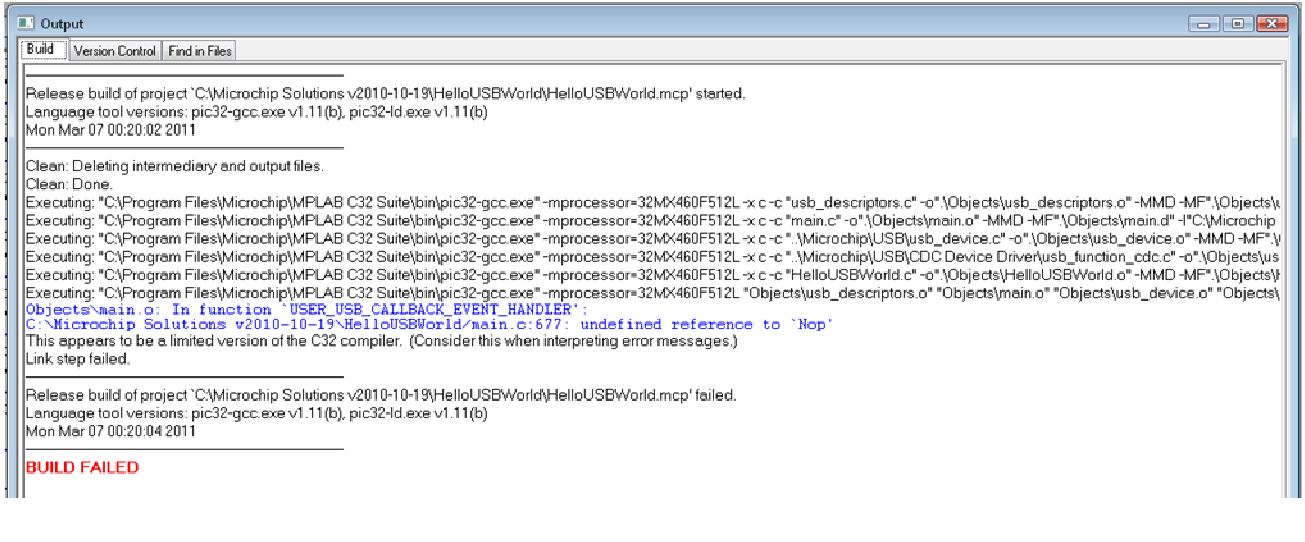

(see next page)

IF THIS IS THE CASE, REFERENCE THE PROPER "INCLUDE" FOLDER IN THE PROJECT BUILD OPTIONS C:\Program Files\Microchip\MPLAB C32 Suite\pic32mx\include (as shown below)

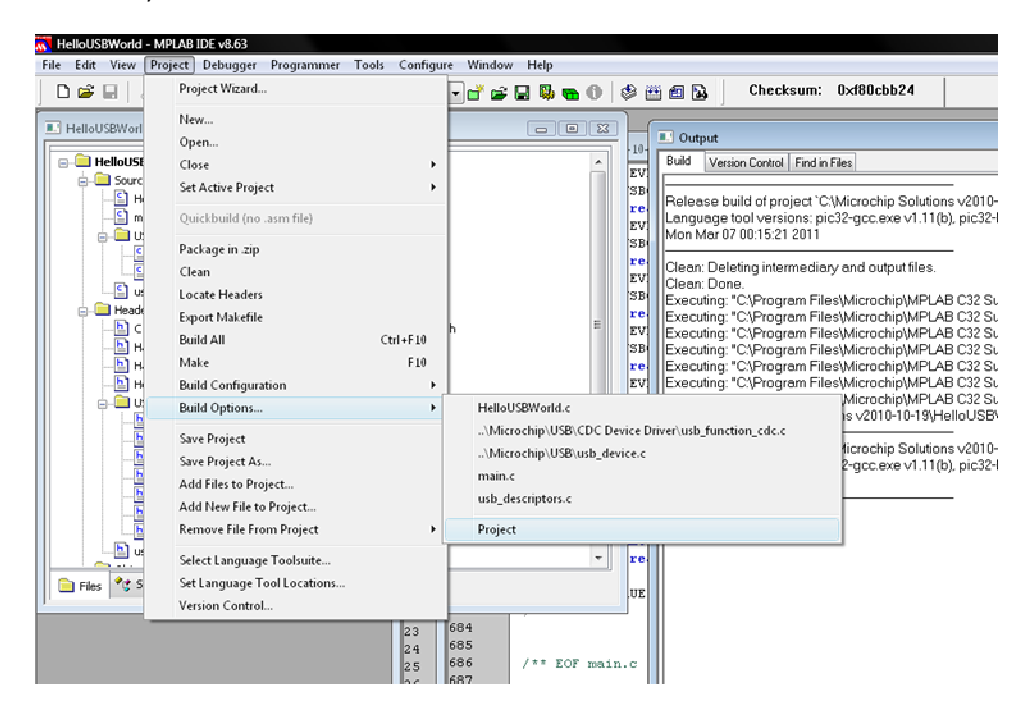

#### Revision 1.0

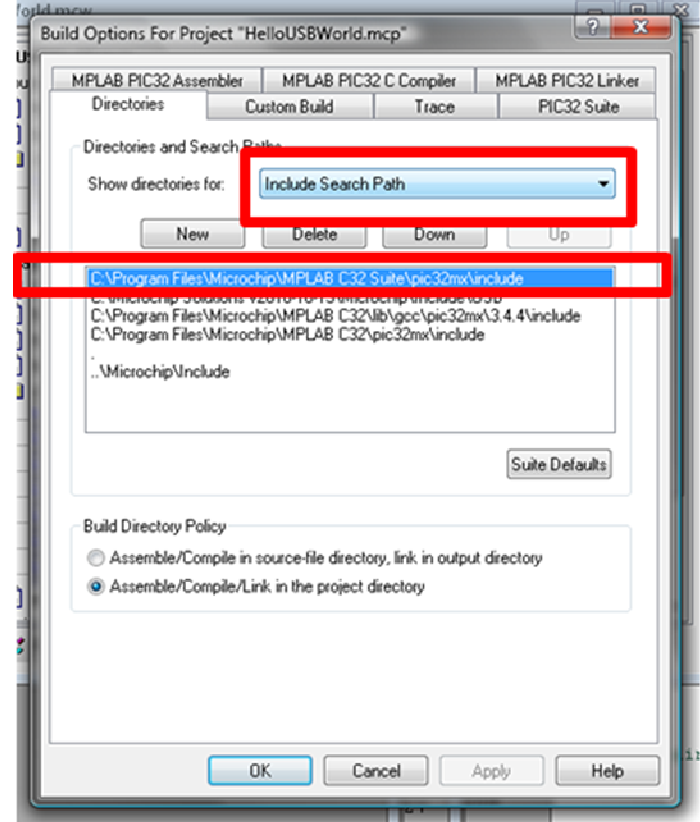

6. Now hit "Build All" or ctrl+F10 to compile, and it should compile.

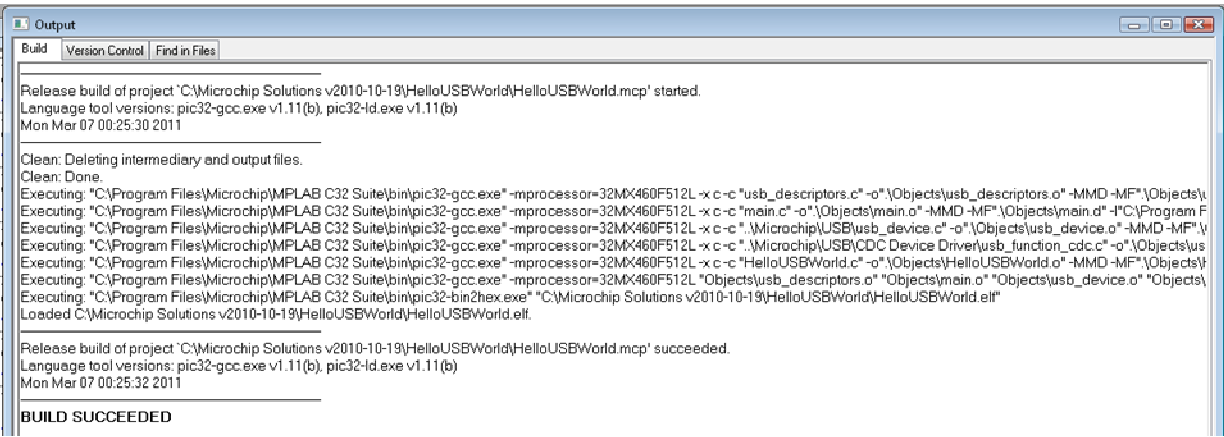

(If not, check the environment path variable for Windows to ensure the following references are there)

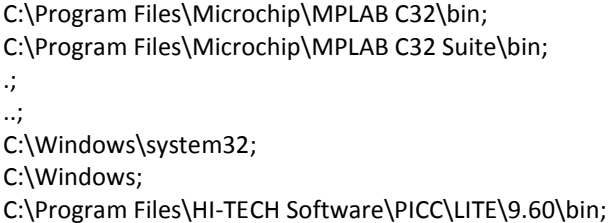

C:\Program Files\HI-TECH Software\PICC\9.80\bin

7. Sweet! This means all of the object files have been created and a loadable hex file dumped into the folder.

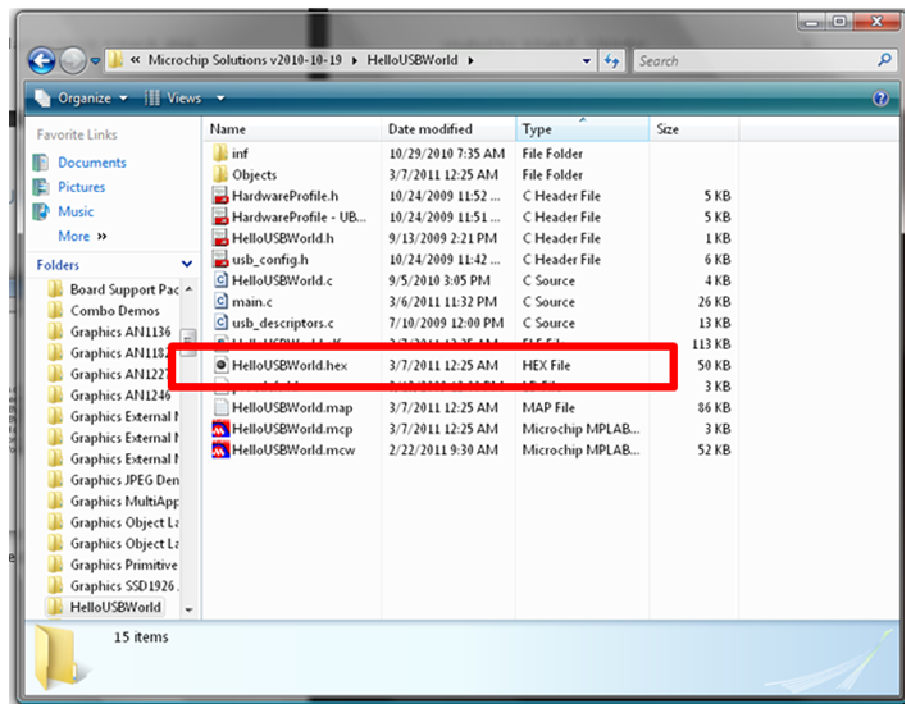

This is the file you will load onto the UBW32 to make it work.

8. Now you need Brian Schmalz's HIDBootloader.exe file (used in loading the hex files onto the UBW32). Information about the HIDBootloader.exe can be found here: UBW32BootloaderDocumentation

Now all you really need is the executable bootloader file, which can be downloaded at the bottom of the documentation page. Save it anywhere you want.

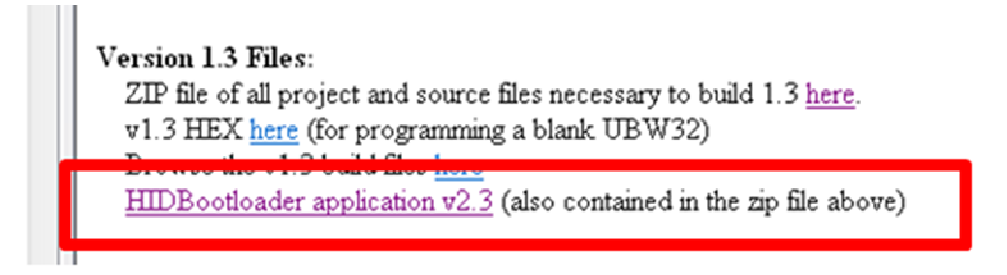

NOTE: This bootloader only works if you don't clobber the bootstrap loaded into the memory onboard the device when you got it. This clobbering occurs when you use a hardware programmer such as the PicKit2, PicKit3, or RealIce.

9. Now you're ready to load the program and test to see if it worked! Open the HIDBootloader.exe.

#### Revision 1.0

Now another member of the team, Stephen Semmelroth, put together some great videos showing exactly how to program the device and load HelloUSBWorld, available here: Bootloader Tutorial HelloUSBWorld Demo

10. Smile. You're done!